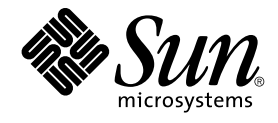

# Java Desktop System Versión 2: Guía de instalación

Sun Microsystems, Inc. 4150 Network Circle Santa Clara, CA 95054 U.S.A.

Referencia: 817–7752–10 Septiembre 2004

Copyright 2004 Sun Microsystems, Inc. 4150 Network Circle, Santa Clara, CA 95054 U.S.A. Reservados todos los derechos.

Este producto o documento está protegido por la ley de copyright y se distribuye bajo licencias que restringen su uso, copia, distribución y descompilación. No se puede reproducir parte alguna de este producto o documento en ninguna forma ni por cualquier medio sin la autorización<br>previa por escrito de Sun y sus licenciadores, si los hubiera. El software de otr por la ley de copyright y con licencia de los distribuidores de Sun.

Determinadas partes del producto pueden derivarse de Berkeley BSD Systems, con licencia de la Universidad de California. UNIX es una marca registrada en los EE.UU. y otros países, bajo licencia exclusiva de X/Open Company, Ltd.

Sun, Sun Microsystems, el logotipo de Sun, docs.sun.com, AnswerBook, AnswerBook2 y Solaris son marcas comerciales, marcas comerciales<br>registradas o marcas de servicio de Sun Microsystems, Inc. en los EE.UU. y en otros país Copyright© 1995-2002 Macromedia, Inc. Reservados todos los derechos. Macromedia, Flash y Macromedia Flash son marcas comerciales o marcas comerciales registradas de Macromedia, Inc. en los Estados Unidos y en otros países.

La interfaz gráfica de usuario OPEN LOOK y Sun™ fue desarrollada por Sun Microsystems, Inc. para sus usuarios y licenciatarios. Sun reconoce los esfuerzos pioneros de Xerox en la investigación y desarrollo del concepto de interfaces gráficas o visuales de usuario para la industria de la<br>computación. Sun mantiene una licencia no exclusiva de Xerox para la interfaz g Sun que implementen GUI de OPEN LOOK y que por otra parte cumplan con los acuerdos de licencia por escrito de Sun.

Adquisiciones federales: El software comercial y los usuarios del gobierno están sujetos a los términos y condiciones de licencia estándar.

ESTA DOCUMENTACIÓN SE PROPORCIONA "TAL CUAL". SE RENUNCIA A TODAS LAS CONDICIONES EXPRESAS O IMPLÍCITAS, REPRESENTACIONES Y GARANTIAS, INCLUIDAS CUALQUIER GARANTIA IMPLICITA DE COMERCIALIZACION, ADECUACION PARA UNA<br>FINALIDAD DETERMINADA O DE NO CONTRAVENCIÓN, EXCEPTO EN AQUELLOS CASOS EN QUE DICHA RENUNCIA NO FUERA LEGALMENTE VÁLIDA.

Copyright 2004 Sun Microsystems, Inc. 4150 Network Circle, Santa Clara, CA 95054 U.S.A. Tous droits réservés.

Ce produit ou document est protégé par un copyright et distribué avec des licences qui en restreignent l'utilisation, la copie, la distribution, et la décompilation. Aucune partie de ce produit ou document ne peut être reproduite sous aucune forme, par quelque moyen que ce soit, sans<br>l'autorisation préalable et écrite de Sun et de ses bailleurs de licence, s'il y en a. L aux polices de caractères, est protégé par un copyright et licencié par des fournisseurs de Sun.

Des parties de ce produit pourront être dérivées du système Berkeley BSD licenciés par l'Université de Californie. UNIX est une marque déposée aux Etats-Unis et dans d'autres pays et licenciée exclusivement par X/Open Company, Ltd.

Sun, Sun Microsystems, le logo Sun, docs.sun.com, AnswerBook, AnswerBook2, et Solaris sont des marques de fabrique ou des marques déposées, ou marques de service, de Sun Microsystems, Inc. aux Etats-Unis et dans d'autres pays. Toutes les marques SPARC sont utilisées sous licence et sont des marques de fabrique ou des marques déposées de SPARC International, Inc. aux Etats-Unis et dans d'autres pays. Les produits portant les marques SPARC sont basés sur une architecture développée par Sun Microsystems, Inc. Inclue la technologie Macromedia Flash Player de Macromedia, Inc.,<br>Copyright© 1995-2002 Macromedia, Inc. Tous droits réservés. Macromedia, Flash e déposées de Macromedia, Inc. aux Etats-Unis et dans d'autres pays.

L'interface d'utilisation graphique OPEN LOOK et Sun™ a été développée par Sun Microsystems, Inc. pour ses utilisateurs et licenciés. Sun reconnaît les efforts de pionniers de Xerox pour la recherche et le développement du concept des interfaces d'utilisation visuelle ou graphique pour l'industrie de l'informatique. Sun détient une licence non exclusive de Xerox sur l'interface d'utilisation graphique Xerox, cette licence couvrant également les<br>licenciés de Sun qui mettent en place l'interface d'utilisation graphiqu

CETTE PUBLICATION EST FOURNIE "EN L'ETAT" ET AUCUNE GARANTIE, EXPRESSE OU IMPLICITE, N'EST ACCORDEE, Y COMPRIS DES GARANTIES CONCERNANT LA VALEUR MARCHANDE, L'APTITUDE DE LA PUBLICATION A REPONDRE A UNE UTILISATION<br>PARTICULIERE, OU LE FAIT QU'ELLE NE SOIT PAS CONTREFAISANTE DE PRODUIT DE TIERS. CE DENI DE GARANTIE NE<br>S'APPLIQUERAIT PAS

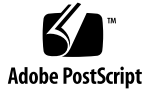

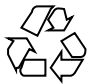

041001@9495

## Contenido

**[Prefacio 5](#page-4-0)**

**[Parte I Sistemas Linux 11](#page-10-0)**

**[1 Antes de instalar Java Desktop System en Linux 13](#page-12-0)** [Requisitos del sistema 13](#page-12-0) [Arranque dual 14](#page-13-0)

**[2 Instalación de Java Desktop System en Linux 15](#page-14-0)** [Instalación de Java Desktop System a partir del CD 15](#page-14-0) [Actualización de un sistema a partir de un CD 19](#page-18-0) [Instalación desde la red 20](#page-19-0) [Configuración de un almacén de instalación en red a partir de imágenes ISO 20](#page-19-0) [Instalación en red a partir de imágenes ISO 21](#page-20-0) [Procedimiento de instalación en red 22](#page-21-0) [Pautas para la partición 23](#page-22-0) [Redimensión de la partición 23](#page-22-0) [Creación de una tabla de partición personalizada 24](#page-23-0)

#### **[Parte II Sistemas Solaris 25](#page-24-0)**

**[3 Instalación de Java Desktop System en sistemas Solaris 27](#page-26-0)** [Requisitos del sistema 27](#page-26-0) [Instalación de Java Desktop System a partir del DVD 28](#page-27-0)

[Descarga del programa de instalación de Java Desktop System desde la red 29](#page-28-0) [Para descomprimir y extraer el programa de instalación 30](#page-29-0) [Para instalar Java Desktop System 30](#page-29-0)

#### **[Parte III Después de la instalación 33](#page-32-0)**

**[4 Después de la instalación de Java Desktop System 35](#page-34-0)** [Comprobación e instalación de las actualizaciones del sistema 35](#page-34-0) [Configuración de Xorg Xserver 36](#page-35-0) [Configuración de Xorg Xserver en sistemas Solaris 36](#page-35-0) [Configuración de Xorg Xserver en sistemas Linux 36](#page-35-0)

## <span id="page-4-0"></span>Prefacio

*Java Desktop System Versión 2: Guía de instalación* ofrece información de instalación para las versiones de Sun™ Java™ Desktop System siguientes:

- Java Desktop System Versión 2 en Linux.
- Java Desktop System Versión 2 para el sistema operativo Solaris<sup>™</sup> edición x86.

### Quién debe utilizar este manual

Este manual está dirigido a usuarios que necesitan instalar Java Desktop System Versión 2 en las plataformas siguientes:

- Sistemas Linux
- Sistema operativo Solaris 9 9/04 para plataformas x86

### Organización de este manual

Este manual se organiza de la forma siguiente:

■ [Parte I](#page-10-0)

Lea este apartado para obtener información sobre cómo instalar Java Desktop System Versión 2 en Linux.

■ [Parte II](#page-24-0)

Lea este apartado para obtener información sobre cómo instalar Java Desktop System Versión 2 en el sistema operativo Solaris 9 9/04 en plataformas x86.

#### ■ [Parte III](#page-32-0)

Lea este apartado para obtener información sobre actividades que pueden realizarse después de instalar Java Desktop System Versión 2 en Linux y en el sistema operativo Solaris.

### Documentación relacionada

Los manuales siguientes están relacionados con esta guía:

- *Escritorio GNOME 2.2 para Linux: Guía del usuario*
- Java Desktop System Release 2 Accessibility Guide
- *Java Desktop System Release 2 Administration Guide*
- *Java Desktop System Versión 2: Guía rápida del usuario*
- *Java Desktop System Versión 2: Notas sobre la versión*
- Java Desktop System Versión 2: Guía para la resolución de problemas
- Java Desktop System Versión 2: Guía del usuario
- Java System Update Service User's Guide

Estos manuales se encuentran en el soporte de distribución de software incluido y en [http://docs.sun.com.](http://docs.sun.com)

### Documentación relacionada

Esta guía está relacionada con los siguientes manuales:

- *Java Desktop System Versión 2: Guía del usuario de Ximian Evolution 1.4*
- *StarOffice 7 Office Suite Administration Guide*
- *StarOffice 7 Office Suite Manual de programación en Basic*
- *StarOffice 7 Office Suite Guía de configuración*
- *StarOffice 7 Office Suite Manual del usuario*
- *System Configuration Manager, Release 1*

Estos manuales se encuentran en el soporte de distribución de software incluido o en [http://docs.sun.com.](http://docs.sun.com)

## Acceso a la documentación de Sun en línea

La sede web docs.sun.com<sup>SM</sup> permite acceder a la documentación técnica de Sun en línea. Puede explorar el archivo docs.sun.com, buscar el título de un manual o un tema específicos. El URL es <http://docs.sun.com>.

## Solicitud de documentación de Sun

Sun Microsystems ofrece una seleccionada documentación impresa sobre el producto. Si desea conocer una lista de documentos y cómo pedirlos, consulte "Adquirir documentación impresa" en [http://docs.sun.com.](http://docs.sun.com)

## Convenciones tipográficas

La tabla siguiente describe los cambios tipográficos utilizados en este manual.

| Tipo de letra o<br>símbolo | Significado                                                                                    | Ejemplo                                                                           |
|----------------------------|------------------------------------------------------------------------------------------------|-----------------------------------------------------------------------------------|
| AaBbCc123                  | Nombres de las órdenes, archivos y<br>directorios; la salida por la pantalla del<br>computador | Edite el archivo.login.<br>Use la orden 1s -a para<br>mostrar todos los archivos. |
|                            |                                                                                                | nombre sistema% tiene<br>correo.                                                  |
| AaBbCc123                  | Lo que usted escribe, contrastado con la<br>salida por la pantalla del computador              | nombre máquina% su                                                                |
|                            |                                                                                                | Password:                                                                         |
| AaBbCc123                  | Plantilla de la línea de órdenes: sustituir<br>por un valor o nombre real                      | Para borrar un archivo, escriba<br><b>rm</b> nombre archivo.                      |

**TABLA P–1** Convenciones tipográficas

#### **TABLA P–1** Convenciones tipográficas *(Continuación)*

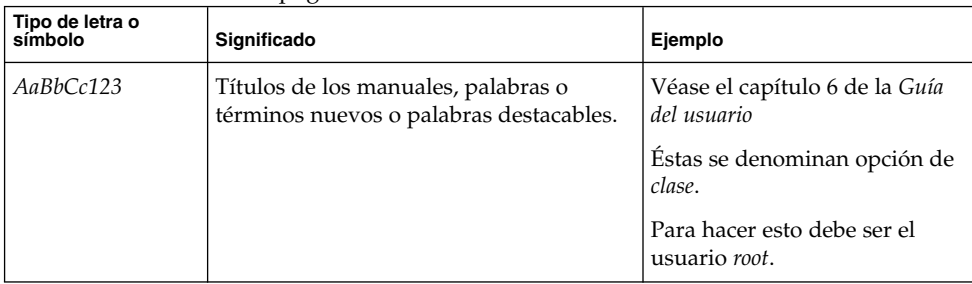

# Convenciones del uso del ratón

La tabla siguiente muestra las convenciones para el uso del ratón en la documentación de Java Desktop System.

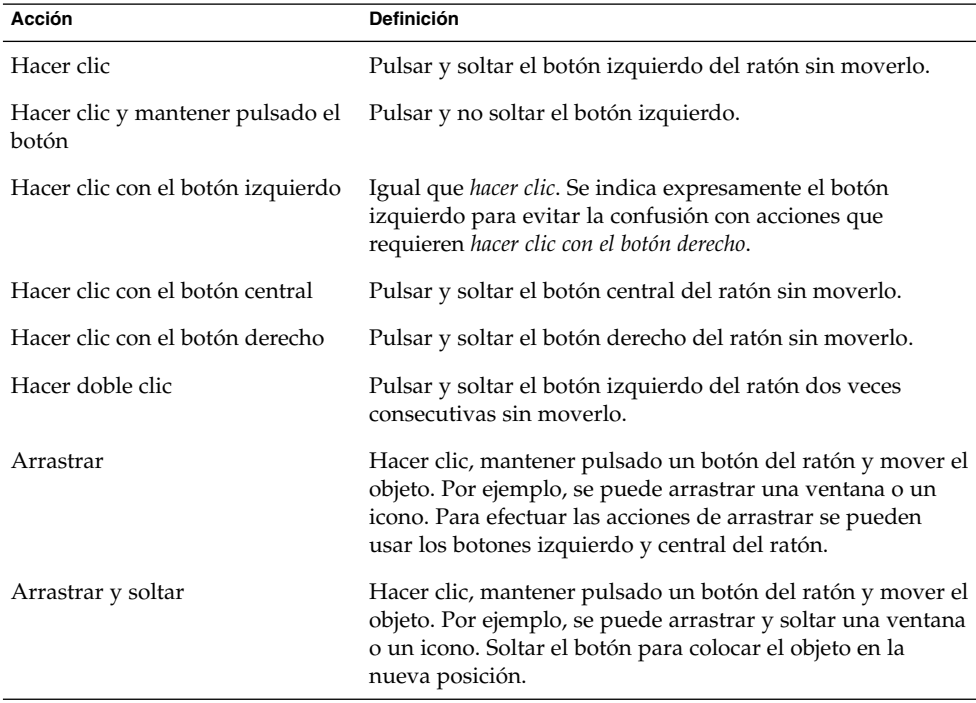

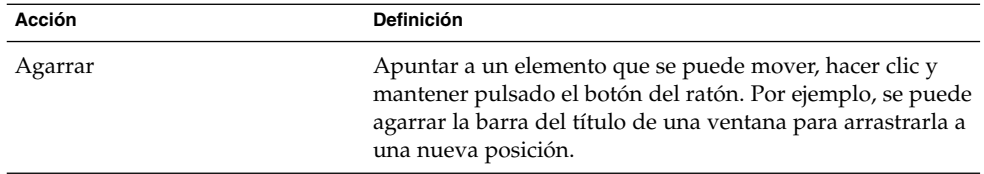

<span id="page-10-0"></span>PARTE **I**

## Sistemas Linux

Esta parte contiene los capítulos siguientes:

■ [Capítulo 1](#page-12-0)

Lea este capítulo para obtener información sobre lo que necesita hacer antes de instalar Java Desktop System Versión 2 en Linux.

■ [Capítulo 2](#page-14-0)

Este capítulo describe el procedimiento de instalación de Sun Java Desktop System Versión 2 en Linux.

#### <span id="page-12-0"></span>CAPÍTULO **1**

## Antes de instalar Java Desktop System en Linux

Este capítulo proporciona información sobre lo que necesita para instalar Java Desktop System Versión 2.

### Requisitos del sistema

Para realizar la instalación se necesita:

■ Un PC que cumpla los requisitos mínimos siguientes:

**TABLA 1–1** Requisitos del sistema para Java Desktop System Versión 2 en Linux

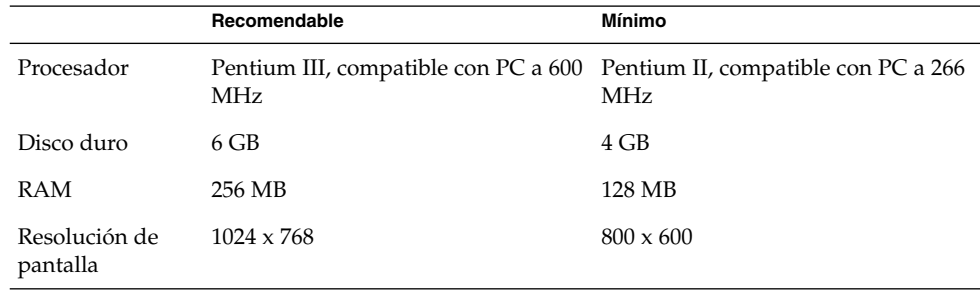

El PC debe ser capaz de arrancar directamente desde el CD de instalación. El proceso de arraque desde el CD depende del sistema. Consulte la documentación suministrada con el PC si encuentra alguna dificultad.

Es necesario suministrar la siguiente información al PC:

- Nombre de usuario
- Información para la configuración de la red
- Información sobre las particiones del disco

<span id="page-13-0"></span>■ Información de configuración del ISP

Reserve al menos 45 minutos para la instalación. Aunque el sistema parezca bloquearse durante la instalación, no la interrumpa.

## Arranque dual

Se puede crear un arranque dual en el PC durante la instalación de Java Desktop System.

La mayoría de instalaciones de fábrica con Windows utilizan todo el disco duro, sin dejar espacio libre para Linux. Por consiguiente, el configurador (Configurator) de instalación de Java Desktop System crea una partición donde se pueda instalar el sistema operativo Linux.

Cada sistema operativo tiene su tipo específico de sistema de archivos que, a menudo, otros sistemas operativos no pueden leer. El Configurator puede leer el sistema de archivos FAT32 usado por Windows.

Dado que Linux precisa de particiones específicas y Windows no permite redimensionar particiones, el Configurator de instalación comprueba el disco duro y propone una configuración de particiones adecuada.

**Nota –** También se puede crear una partición personalizada específica si la instalación de Windows admite un sistema de archivos NTFS. El Configurator no permite cambiar el tamaño de la partición en este caso y propone sustituirla. No obstante, existen aplicaciones de partición que permiten redimensionar ésta en el caso de que se desee conservar la partición de Windows.

Para crear un sistema de arranque dual, conviene tomar las siguientes precauciones:

- Hacer una copia de seguridad en CD de los archivos que se desean conservar.
- Determinar si la instalacion de Windows utiliza un sistema de archivos FAT 32.

#### <span id="page-14-0"></span>CAPÍTULO **2**

## Instalación de Java Desktop System en Linux

Este capítulo describe el procedimiento de instalación de Sun Java Desktop System Versión 2 en Linux.

## Instalación de Java Desktop System a partir del CD

En esta sección se describe el proceso de instalación de Java Desktop System mediante los CD suministrados con el paquete de instalación de Java Desktop System.

Siga estos pasos:

1. Inserte el CD 1 en la unidad de CD-ROM.

El sistema inicia el arranque y presenta la siguiente lista de opciones:

- **Boot from hard disk**
- **Installation**
- **Installation — ACPI Disabled**
- **Installation — Safe Settings**
- **Manual Installation**
- **Rescue System**
- **Memory Test**
- 2. Si desea realizar una nueva instalación de Java Desktop System, use las teclas de flecha para destacar la opción de instalación; pulse después Intro.
- 3. El Configurator presenta el cuadro de diálogo **Software Evaluation Agreement**. Haga clic en Accept para continuar con la instalación. No se puede seguir con la instalación si no se hace clic en Accept.
- 4. En el cuadro de diálogo **Language Selection**, seleccione el idioma y, a continuación, haga clic en Accept.

5. El Configurator analiza el sistema. Si no tiene Linux instalado en el sistema, el Configurator muestra la configuración de la instalación del hardware, como aparece en el paso 8.

No obstante, si el Configurator detecta que Linux está instalado en el sistema, al usuario se le ofrecen las opciones siguientes:

■ **New installation**

Seleccione esta opción si Linux no está instalado en el sistema o si desea sustituir una versión instalada de Linux.

■ **Update an existing system**

Seleccione esta opción si desea modernizar una versión instalada de Linux. Esta opción conserva los valores de configuración del sistema existente siempre que sea posible.

■ **Boot installed system**

Seleccione esta opción si tiene una versión instalada de Linux que no pueda rearrancar. Esta opción permite intentar arreglar de forma manual el problema de rearranque.

■ **Abort Installation** 

Seleccione esta opción para cancelar la instalación.

- 6. Seleccione **New installation** y haga clic en OK.
- 7. El Configurator muestra las opciones de software siguientes:

#### **Default system with StarSuite - for Japan, China, Korea and Taiwan only**

**Default system with StarOffice - for all other countries**

Seleccione la opción adecuada y haga clic en Accept.

8. Después podrá ver la configuración de la instalación del sistema.

Por ejemplo:

- Modo New Installation
- Configuración de teclado English US
- Ratón PS/2 Mouse (Aux-port)
- Particiones Format partition /dev/hda6 9.3 GB with reiser y Format partition /dev/hda5 196 MB for swap

Si selecciona **Partitioning** para modificar la configuración predeterminada, el Configurator comprueba el disco duro y presenta las opciones siguientes:

- **Accept proposal as-is**
- **Base Partition setup on this proposal**
- **Create custom partition setup**

Seleccione **Accept Proposal as is** y haga clic en Next.

**Nota –** Si desea crear un doble sistema de arranque, la partición es una parte esencial del procedimiento de instalación. Consulte ["Pautas para la partición"](#page-22-0) [en la página 23](#page-22-0) para obtener más información.

- Software
	- **Default system with StarOffice for all other countries**
	- **GNOME system**
	- **StarOffice**
	- **Help and Support Documentation**
	- **Graphical Base System**

Si hace clic en **Software**, el Configurator mostrará las opciones de software siguientes:

#### **Default system with StarSuite - for Japan, China, Korea and Taiwan only**

#### **Default system with StarOffice - for all other countries**

Seleccione la opción adecuada y haga clic en Accept.

■ Arranque — Booting from 1.IDE 9 54 GB, dev/hda

Si hace clic en **Booting**, el Configurator muestra las opciones de arranque siguientes:

- **Write GRUB to the boot disk (MBR on /dev/hda)**
- **Create a boot floppy**
- **Do not use GRUB (a different boot manager is required)**
- **Write GRUB to a different partition: /dev/hda**
	- Seleccione la opción adecuada y haga clic en Accept.

También puede aceptar la opción de arranque propuesta por Configurator.

- Zona horaria —Europe Dublin
- Idioma English US

**Nota –** En este punto, el procedimiento de instalación se compone de los siguientes pasos:

- Haga clic en Accept para continuar con la instalación.
- Haga clic en Change para modificar la configuración de instalación antes de continuar.
- Haga clic en Abort InstallationInstallation para cancelar la instalación.
- 9. Haga clic en Accept para continuar con la instalación.

Capítulo 2 • Instalación de Java Desktop System en Linux **17**

10. Haga clic en Yes, install, install para empezar la instalación con las opciones seleccionadas hasta el momento.

Un mensaje le informa de que el Configurator está preparando el disco duro. Cuando la instalación comienza, se muestra una pantalla con estos paneles:

■ **Current Packages**

Muestra el nombre, descripción y tamaño del paquete que se está actualizando en el momento, junto a una barra de estado que indica el porcentaje instalado hasta el momento.

■ **Installation**

Muestra el porcentaje ya descargado del CD junto al tiempo estimado hasta finalizar la descarga.

■ **Installation Log (Extract)**

Muestra un registro de la actividad de los paquetes que se están instalando en el sistema. Cuanto finaliza la descarga de los paquetes del CD 1, el Configurator muestra un mensaje que informa de que la instalación básica ya ha terminado y que el sistema debe reiniciarse.

Una vez haya rearrancado el sistema, se abre un cuadro de diálogo que solicita la introducción del CD 2.

11. Inserte el CD 2 y haga clic en Accept.

Cuando se hayan instalado los paquetes del CD 2, se mostrará un diálogo que solicita introducir el CD 3.

12. Inserte el CD 3 y haga clic en Accept.

Una vez instalados todos los paquetes desde el CD 3, Configurator solicita la contraseña del usuario root, el administrador del sistema.

**Nota –** Guarde esta contraseña por si fuera necesaria en un futuro. Simplemente debe iniciar la sesión como usuario root, para la administración del sistema.

- 13. Introduzca la contraseña del usuario root.
- 14. Vuelva a introducirla para verificarla y haga clic en Next.

Se solicitará agregar un nuevo usuario. Esto es opcional en un entorno de red.

15. Escriba el nombre, el apellido, el nombre y la contraseña del usuario que desee añadir y haga clic en Next. Se creará una nueva cuenta de usuario con los detalles introducidos.

El Configurator comienza a inicializar los valores del escritorio de este modo:

- **Text mode only — no graphical desktop**
- **Graphical desktop environment**

16. Seleccione el entorno gráfico del escritorio y haga cic en Accept.

Para una instalación aislada, sin red, el Configurator intentará detectar sólo las impresoras locales.

<span id="page-18-0"></span>17. Haga clic en Yes si se dispone de una impresora conectada al sistema. En caso contrario, haga clic enSkip detection.

Configurator escribe la configuración del sistema y muestra la configuración de instalación de:

- **Network interfaces**
- **Printers**
- **Modems**
- **ISDN adapters**
- **Sound**
- 18. Haga clic en Change para modificar cualquier valor de la instalación. Haga clic en Next para aceptar la configuración.

Se mostrará un mensaje que indica que la configuración se ha guardado satisfactoriamente y que el sistema se reiniciará de forma automática.

- 19. Expulse el CD 3.
- 20. En la pantalla de inicio de sesión, introduzca el nombre de usuario y la contraseña configurados para el nuevo usuario.

Ahora puede comenzar a usar Java Desktop System.

Se mostrarán los siguientes objetos de escritorio:

- Este equipo
- Documentos
- Sitios de red

Este objeto no está disponible en Java Desktop System Versión 2 para el sistema operativo Solaris edición x86.

- Papelera
- Información acerca de Java<sup>™</sup> Desktop System
- StarOffice
- Panel del borde inferior

Consulte *Java Desktop System Versión 2: Guía del usuario* con el fin de obtener ayuda para usar Java Desktop System para sistemas Linux.

## Actualización de un sistema a partir de un CD

Si el Configurator detecta que Linux está instalado en el sistema, podrá elegir entre las opciones siguientes:

- <span id="page-19-0"></span>■ **New installation**
- **Update an existing system**
- **Boot installed system**
- **Abort Installation**

Si desea modernizar una versión instalada de Linux, siga estos pasos:

1. Seleccione **Update an existing system**

Esta opción conserva los valores de configuración del sistema existente siempre que sea posible.

- 2. Seleccione **Create a backup** si desea hacer una copia de seguridad del sistema.
- 3. Haga clic en Next.
- 4. Se le pide al usuario que seleccione el tipo de modernización que necesite.
- 5. Siga las instrucciones en línea para terminar la actualización del sistema, como se indica en ["Instalación de Java Desktop System a partir del CD"](#page-14-0) en la página 15.

### Instalación desde la red

Java Desktop System para plataformas Linux puede instalarse a través de la red. Asegúrese de tener acceso a un directorio NFS compartido con 2,5 GB de espacio disponible.

### Configuración de un almacén de instalación en red a partir de imágenes ISO

El procedimiento de ejemplo siguiente describe cómo configurar un almacén de instalación en red a partir de imágenes ISO para Java Desktop System en Linux:

- 1. Inicie la sesión como usuario root y cree un directorio para situar la imagen NFS. Por ejemplo, mkdir /export/jdsimage
- 2. Comparta el directorio /export/jdsimage a través de NFS insertando una línea en /etc/exports. Por ejemplo, escriba /export/jdsimage (ro)
- 3. Escriba /etc/init.d/nfs restart para reiniciar el servidor NFS.
- 4. Cree un directorio para montar las imágenes ISO temporalmente mientras copia los archivos, por ejemplo mkdir /mnt/iso
- 5. Haga lo siguiente para cada imagen ISO:
	- mount -o loop *isofile.iso* /mnt/iso
	- Copie todos los archivos:

```
cd /mnt/iso
   tar cf - . \vert cat \vert (cd /export/jdsimage && tar xbf 1 - )
■ Desmonte la imagen ISO:
   cd /
```

```
umount /mnt/iso
```
Repita el paso 5 en todas las imágenes ISO.

### Instalación en red a partir de imágenes ISO

Antes de empezar a instalar Java Desktop System desde la red, es necesario que disponga de:

- Dirección IP de la máquina
- Dirección IP de un servidor de nombres
- Dirección IP de un servidor NFS
- Máscara de subred de la red
- Tipo de tarjeta de red instalada
- Tres discos de arranque

#### Discos de arranque

Es necesario que disponga de tres discos de arranque antes de iniciar la instalación desde la red; puede conseguirlos en:

- el disco etiquetado CD1 que se incluye con el paquete de instalación de Java Desktop System.
- la imagen de instalación en red de la carpeta boot.

Los nombres de los discos de arranque son:

- bootdisk
- modules1
- modules3

Utilice la orden siguiente para crear otros discos, si fuera necesario:

dd if=/export/suseimage/boot/bootdisk of=/dev/fd0

**Nota –** Según el hardware de que disponga, es posible que necesite discos adicionales, por ejemplo, algunos controladores SCSI y unidades USB.

#### <span id="page-21-0"></span>Procedimiento de instalación en red

El procedimiento siguiente describe cómo llevar a cabo una instalación en red a partir de imágenes ISO en sistemas Linux.

1. Inserte bootdisk en la unidad para que la máquina arranque.

El sistema inicia el arranque y presenta la siguiente lista de opciones:

- **Boot from hard disk**
- **Installation**
- **Installation — ACPI Disabled**
- **Installation — Safe Settings**
- **Manual Installation**
- **Rescue System**
- **Memory Test**

Elija **Installation** en el menú y después de algunos momentos se le pedirá que inserte modules1.

2. Saque bootdisk e inserte modules, a continuación pulse Intro.

Se mostrará el indicador siguiente: "Please make sure that modules1 is in your drive!"

3. Elija Back → English → Kernel modules (hardware drivers) Load network card modules

Se le pedirá que inserte modules3.

- 4. Saque modules1 e inserte modules3, a continuación pulse Intro.
- 5. Elija su tarjeta de red.
- 6. Escriba none cuando se le pida que especifique parámetros.

Después de algunos segundos, se muestra el indicador siguiente: Module <name> loaded successfully

- 7. Elija Back → Start Installation/system → Start Installation/update → Network → NFS
- 8. Escriba none cuando se le pida que especifique parámetros de DHCP.
- 9. Escriba la dirección IP de la máquina.
- 10. Escriba una máscara de subred, por ejemplo: 255.255.255.0
- 11. Escriba el portal para la subred.
- 12. Escriba la dirección IP del servidor de nombres.
- 13. Escriba la dirección IP del servidor NFS. El servidor NFS es la máquina en la que ha creado la imagen de instalación en red.
- 14. Escriba la subcarpeta /path/to/nfs/install/from que ha creado anteriormente en el servidor NFS (véase ["Configuración de un almacén de](#page-19-0) [instalación en red a partir de imágenes ISO"](#page-19-0) en la página 20).
- 15. Siga las restantes instrucciones de instalación en línea para completar los procedimientos de instalación en red de Java Desktop System.
- **22** Java Desktop System Versión 2: Guía de instalación Septiembre 2004

## <span id="page-22-0"></span>Pautas para la partición

A continuación se muestran las pautas recomendadas para particionar el disco:

**TABLA 2–1** Pautas para la partición

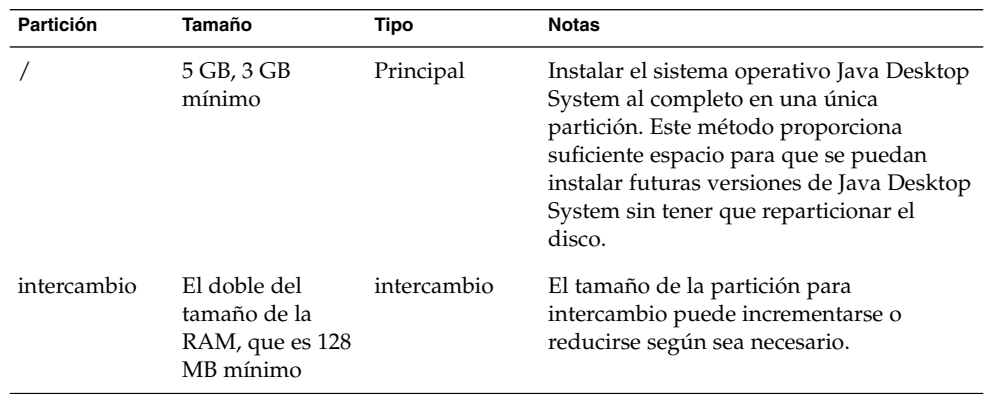

## Redimensión de la partición

Configurator presenta las opciones siguientes al cambiar el tamaño de la partición:

- **Accept Proposal as is**
- **Base Partition setup on this proposal**
- **Create custom partition setup**

Siga estos pasos para cambiar el tamaño de la partición:

- 1. En el cuadro de diálogo **Installation Settings**, seleccione **Partitioning**, elija la opción **Base partition setup on this proposal** y, a continuación, haga clic en Next.
- 2. Resalte la partición que desee cambiar y seleccione Resize.
- 3. Utilice el cuadro deslizante para configurar el espacio que desea asignar a la partición de Windows y a la de Linux; a continuación, haga clic en OK.

**Nota –** La asignación mínima de espacio para Linux es de 3024 MB.

4. Haga clic en Nextpara guardar la tabla de partición y volver a la pantalla **Installation Settings**.

Capítulo 2 • Instalación de Java Desktop System en Linux **23**

## <span id="page-23-0"></span>Creación de una tabla de partición personalizada

Si la tabla de partición recomendada por el Configurator no es la adecuada para la instalación de Java Desktop System, puede ser necesario crear una tabla personalizada.

Siga estos pasos para crear una tabla de partición personalizada:

- 1. Haga copias de seguridad de los archivos que desee guardar. Este procedimiento sobrescribe la partición de Windows.
- 2. En el cuadro de diálogo **Installation Settings**, seleccione **Partitioning**, elija la opción **Create custom partition** y, a continuación, haga clic en Next.
- 3. Seleccione la opción **Custom partitioning, for experts** y, a continuación, haga clic en Next para abrir el cuadro de diálogo **Expert Partitioner**.
- 4. Seleccione el dispostivo correspondiente al disco donde se desea instalar la aplicación, por ejemplo, /dev/hda y haga clic en Delete para borrar todas las particiones de ese disco.
- 5. Haga clic en Create para crear una nueva partición y seleccione la opción **Primary**.
- 6. En la ventana emergente, establezca **Start Cylinder** en 0, **End Cylinder** en + 5 GB y **Mount Point** en /.
- 7. Haga clic en Create para crear una nueva partición y seleccione la opción **Extended**.

La ventana emergente debe mostrar la configuración correcta. Por ejemplo, el valor de **Start Cylinder** debe ser uno mayor que el del de **End Cylinder** de hda1 y el de **End Cylinder** puede ser el mismo que el de **End Cylinder** de /dev/hda.

La creación de una partición extendida que ocupa el resto del disco obliga al resto de particiones a crearse dentro de la partición extendida.

- 8. Haga clic en Create para crear la nueva partición.
- 9. Seleccione Swap del menú en la opción **Format**.
- 10. Indique el tamaño de la partición de intercambio con la sintaxis + en el campo **End**. Por ejemplo, para un sistema con 256 MB de RAM, se deben tener 512 MB de intercambio, que se expresan + 512 MB.
- 11. Haga clic en Create para crear la nueva partición. Se creará una nueva partición que ocupa el resto del disco. Establezca **Mount Point** en /usr.
- 12. Haga clic en Next para guardar la tabla de partición y volver a la pantalla **Installation Settings**.

<span id="page-24-0"></span>PARTE **II**

# Sistemas Solaris

Este apartado contiene el capítulo siguiente:

■ [Capítulo 3](#page-26-0)

Este capítulo describe cómo instalar Java Desktop System Versión 2 en el sistema operativo Solaris 9 9/04, en las plataformas x86.

#### <span id="page-26-0"></span>CAPÍTULO **3**

# Instalación de Java Desktop System en sistemas Solaris

Este capítulo describe el proceso de instalación de Java Desktop System Versión 2 en el sistema operativo Solaris 9 9/04, en las plataformas x86.

## Requisitos del sistema

La Tabla 3–1 muestra los requisitos del sistema para instalar Java Desktop System Versión 2 en el sistema operativo Solaris:

**TABLA 3–1** Requisitos del sistema para Java Desktop System Versión 2 en el sistema operativo Solaris

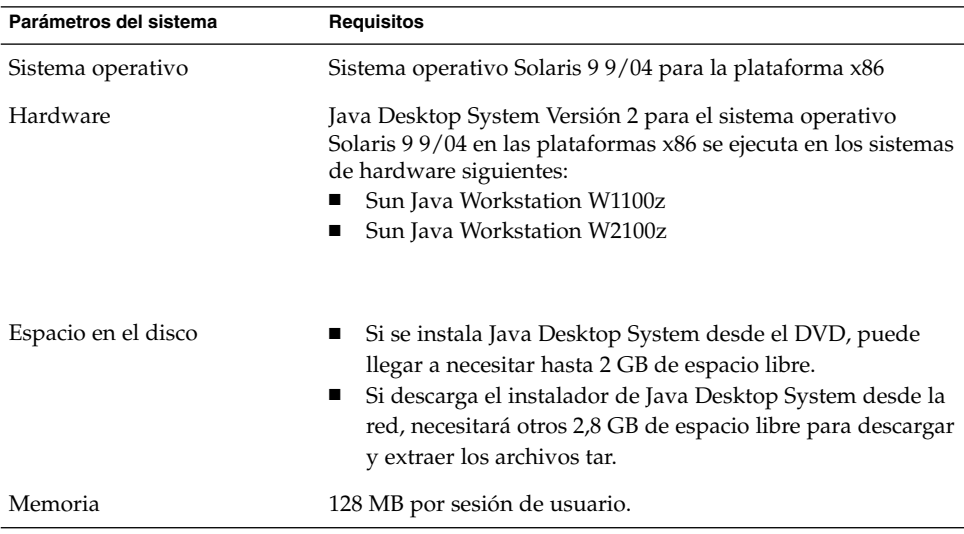

L

## <span id="page-27-0"></span>Instalación de Java Desktop System a partir del DVD

Este apartado describe cómo instalar Java Desktop System a partir del DVD del producto.

**Nota –** En primer lugar debe instalar el sistema operativo Solaris 9 9/04 para plataformas x86 en los sistemas Sun Java Workstation W1100z o Sun Java Workstation W2100z.

Siga estos pasos:

1. Inicie la sesión como usuario root de esta manera:

Desde la pantalla **Inicio de sesión**, elija Opciones → Sesiones →Common Desktop Environment (CDE).

2. Cuando haya iniciado la sesión, abra la bandeja de DVD, inserte el DVD del producto y ciérrela.

Transcurridos algunos segundos, aparecerá el gestor de archivos del DVD.

**Nota –** Si no se abre la ventana del gestor de archivos del DVD, haga lo siguiente:

- En el Panel frontal de CDE, elija Archivo → Gestor de soportes extraíbles.
- Haga doble clic en el icono del DVD para que se abra el gestor de archivos.

Si el gestor de archivos no se abre, es posible que sea necesario parar y reiniciar la gestión de volúmenes. Escriba las órdenes siguientes:

/etc/init.d/volmgt stop

/etc/init.d/volmgt start

- 3. Haga doble clic en la carpeta JavaDesktop.
- 4. Haga doble clic en el icono install-jds de la carpeta JavaDesktop.
- 5. Siga las instrucciones en pantalla para ver la licencia.
- 6. Escriba aceptar en el indicador, en el idioma correspondiente a la interfaz del usuario actual. Si no escribe aceptar, no podrá continuar con la instalación. El programa de instalación revisa el sistema e inicia la instalación del software de Java Desktop System, Versión 2.

- <span id="page-28-0"></span>7. Cuando la instalación finalice, elija Archivo  $\rightarrow$  Expulsar y cierre la ventana del terminal del programa de instalación.
- 8. Rearranque la estación de trabajo.
- 9. Desde la pantalla de **Inicio de sesión**, elija Opciones → Sesiones → Java Desktop System, Release 2 para iniciar la sesión en Java Desktop System.

## Descarga del programa de instalación de Java Desktop System desde la red

Para descargar el programa de instalación de Java Desktop System desde la red, siga estos pasos:

- 1. Asegúrese de que disponga de suficiente espacio en disco para la descarga y la instalación.
- 2. Decida el directorio al que desee descargar el programa de instalación. El escritorio debe instalarse como usuario root, por tanto al directorio de descarga debe poder tener acceso el usuario root.
- 3. Abra la página web siguiente en el navegador: <http://www.sun.com/software/javadesktopsystem/index.html>

Las instrucciones sobre la sede de descarga le informan sobre cómo:

- Descargar el conjunto de bloques tarball correspondientes a su país.
- Volver a ensamblar los bloques tarball para formar el tarball comprimido.
- Ejecutar la secuencia de instalación desde una línea de órdenes como usuario root.
- 4. Haga clic en el enlace **Download Now** del instalador requerido en el apartado **Download** de la página.
- 5. Rellene los datos de nombre y contraseña si ya es un usuario registrado o vaya a la página de registro si es un usuario nuevo.
- 6. Lea la página **Terms of Use**, seleccione Accept y después haga clic en Continue.
- 7. Desde la página **Download**, haga clic en la descripción del tarball que desee descargar.
- 8. Descargue el archivo tar para el programa de instalación desde el Sun Download Center a un directorio al que pueda acceder el usuario root.

## <span id="page-29-0"></span>Para descomprimir y extraer el programa de instalación

Para descomprimir y extraer el programa de instalación, siga estos pasos:

- 1. Inicie la sesión como usuario root en CDE y abra una ventana de terminal.
- 2. Use la orden cd para cambiar al directorio al que ha descargado el archivo tar para el programa de instalación.
- 3. Ejecute la orden siguiente para descomprimir y extraer el programa de instalación: gunzip -c jds-2\_0-fcs-solaris9-x86.tar.gz | tar xvpf -
- 4. Cuando el programa de instalación se haya extraído completamente, podrá suprimir el archivo que ha descargado para liberar espacio en disco. Ejecute la orden siguiente para suprimir el programa de instalación:

rm jds-2\_0-fcs-solaris9-x86.tar.gz

## Para instalar Java Desktop System

La secuencia de instalación sustituye versiones antiguas de los productos siguientes por otras nuevas que se incluyen en Java Desktop System:

- Escritorio de GNOME
- Netscape
- Mozilla
- Java Media Framework
- **StarOffice**

La secuencia de instalación también sustituye la versión instalada de Java 1.4.2 si es anterior a la incluida en Java Desktop System.

**Nota –** La instalación de Java Desktop System efectúa cambios en el sistema. Realice una copia de seguridad del sistema ahora. Si desea que el sistema vuelva a su estado original, deberá realizar una nueva instalación de Solaris. Realizar una instalación de modernización no devuelve el sistema al estado original anterior.

Para instalar Java Desktop System, siga estos pasos:

- 1. Inicie sesión como usuario root en CDE, y abra una ventana de terminal.
- 2. Use la orden cd para cambiar al directorio jds-2\_0-fcs-solaris9-x86.
- 3. Ejecute la orden siguiente para iniciar la instalación:./install-jds
- 4. Siga las instrucciones que aparecen en la pantalla. Responda a todas las indicaciones y prosiga con las decisiones de instalación que tenga que tomar.
- 5. Escriba aceptar en el indicador, en el idioma correspondiente a la interfaz de usuario actual, cuando la secuencia de instalación muestre el acuerdo de licencia. Si no escribe aceptar, no podrá continuar con la instalación.
- 6. Al finalizar la instalación, rearranque el sistema si así se lo ha indicado la secuencia de instalación.

<span id="page-32-0"></span>PARTE **III**

# Después de la instalación

Este apartado contiene el capítulo siguiente:

■ [Capítulo 4](#page-34-0)

Este capítulo describe las actividades que puede llevar a cabo después de instalar Java Desktop System Versión 2.

#### <span id="page-34-0"></span>CAPÍTULO **4**

# Después de la instalación de Java Desktop System

Este capítulo describe los procedimientos que puede llevar a cabo después de instalar Java Desktop System Versión 2.

## Comprobación e instalación de las actualizaciones del sistema

El servicio de actualizaciones del sistema de Java (Java SUS) permite realizar las acciones siguientes:

- Instalar las actualizaciones del software de Java Desktop System.
- Seleccionar las actualizaciones que instalar en la lista de actualizaciones disponibles.
- Indicar en qué servidor se debe comprobar las actualizaciones disponibles.

Para ejecutar la aplicación Java SUS, elija Lanzador → Aplicaciones →Herramientas del sistema →Actualización en línea.

Consulte la guía *Java System Update Service User's Guide* si desea más información. Esta guía está disponible en el soporte del software incluido y en [http://docs.sun.com.](http://docs.sun.com)

## <span id="page-35-0"></span>Configuración de Xorg Xserver

Antes de empezar a configurar Xorg Xserver, necesitará disponer de la información siguiente:

- Tipo de teclado, por ejemplo: Sun Type 6 UK.
- Dipositivo tipo ratón, por ejemplo: /dev/usb/hid1.
- Adaptador gráfico, por ejemplo: modelo de adaptador gráfico y cantidad del RAM de vídeo.
- Especificaciones del monitor.

#### Configuración de Xorg Xserver en sistemas Solaris

Para configurar Xorg Xserver en el sistema operativo Solaris 9 9/04 para la plataforma x86, siga estos pasos:

- 1. Inicie la sesión como usuario root en una sesión de línea de órdenes.
- 2. Ejecute la orden siguiente para iniciar la configuración de Xorg Xserver:/usr/X11R6/bin/xorgconfigure
- 3. Siga las instrucciones que aparecen en la pantalla. Responda a todas las indicaciones y prosiga con las decisiones de configuración que tenga que tomar.

Para reconfigurar Xserver de nuevo a sus valores predeterminados, haga lo siguiente:

- 1. Inicie sesión como usuario root en una sesión de línea de órdenes.
- 2. Ejecute la orden siguiente:/usr/X11R6/bin/X -xconfigure
- 3. Copie el archivo /xorg.conf.new que se ha generado en /etc/X11/xorg.conf de esta manera: cp /xorg.conf.new /etc/X11/xorg.conf

#### Configuración de Xorg Xserver en sistemas Linux

Para configurar Xorg Xserver en sistemas Linux, utilice la herramienta de configuración YaST2.